## メール画面の見かた

 $\overline{\mathbb{C}}$ 

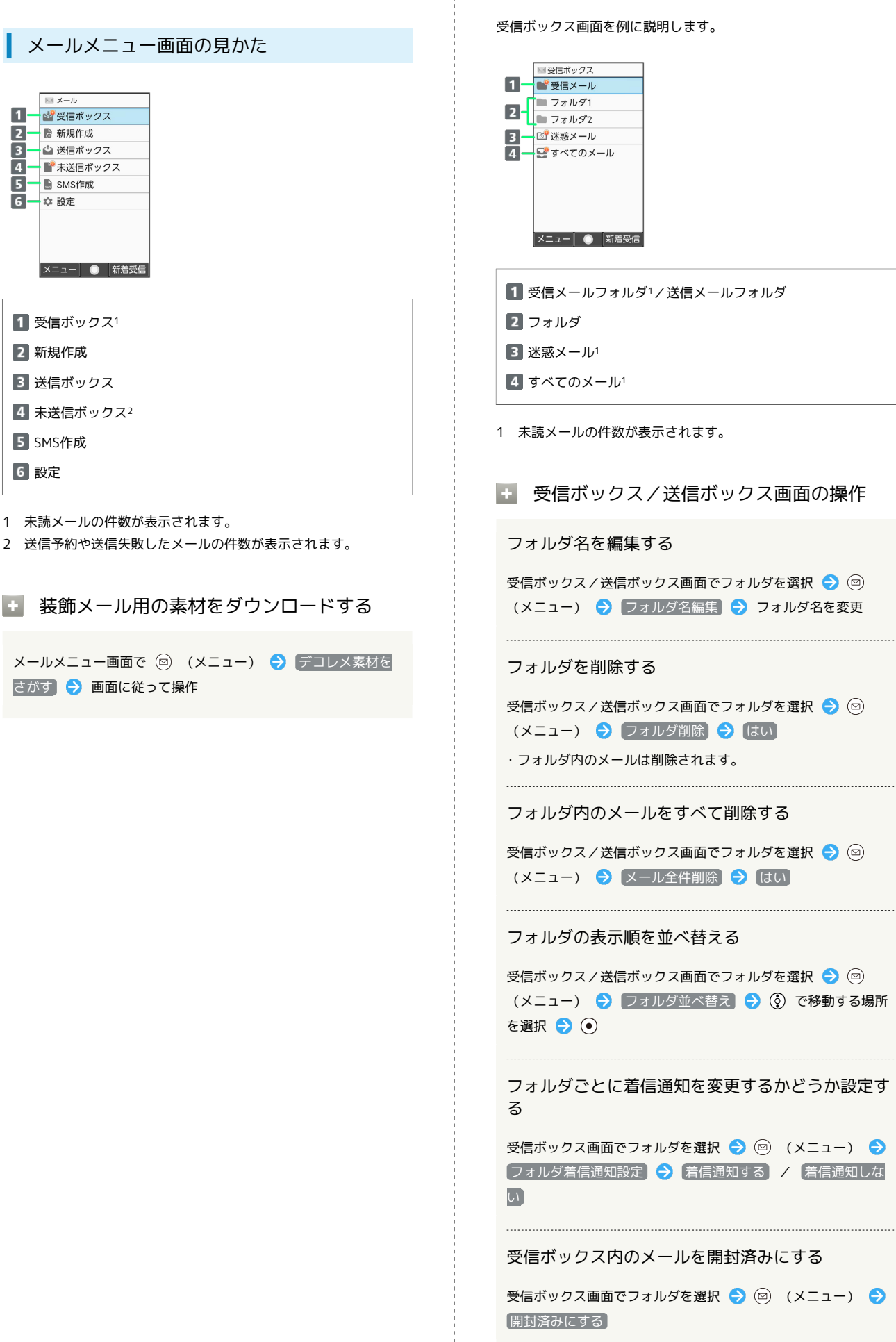

 $\frac{1}{2}$ 

 $\frac{1}{2}$ 

## | 受信ボックス画面の見かた

フォルダ着信通知設定 着信通知する / 着信通知しな

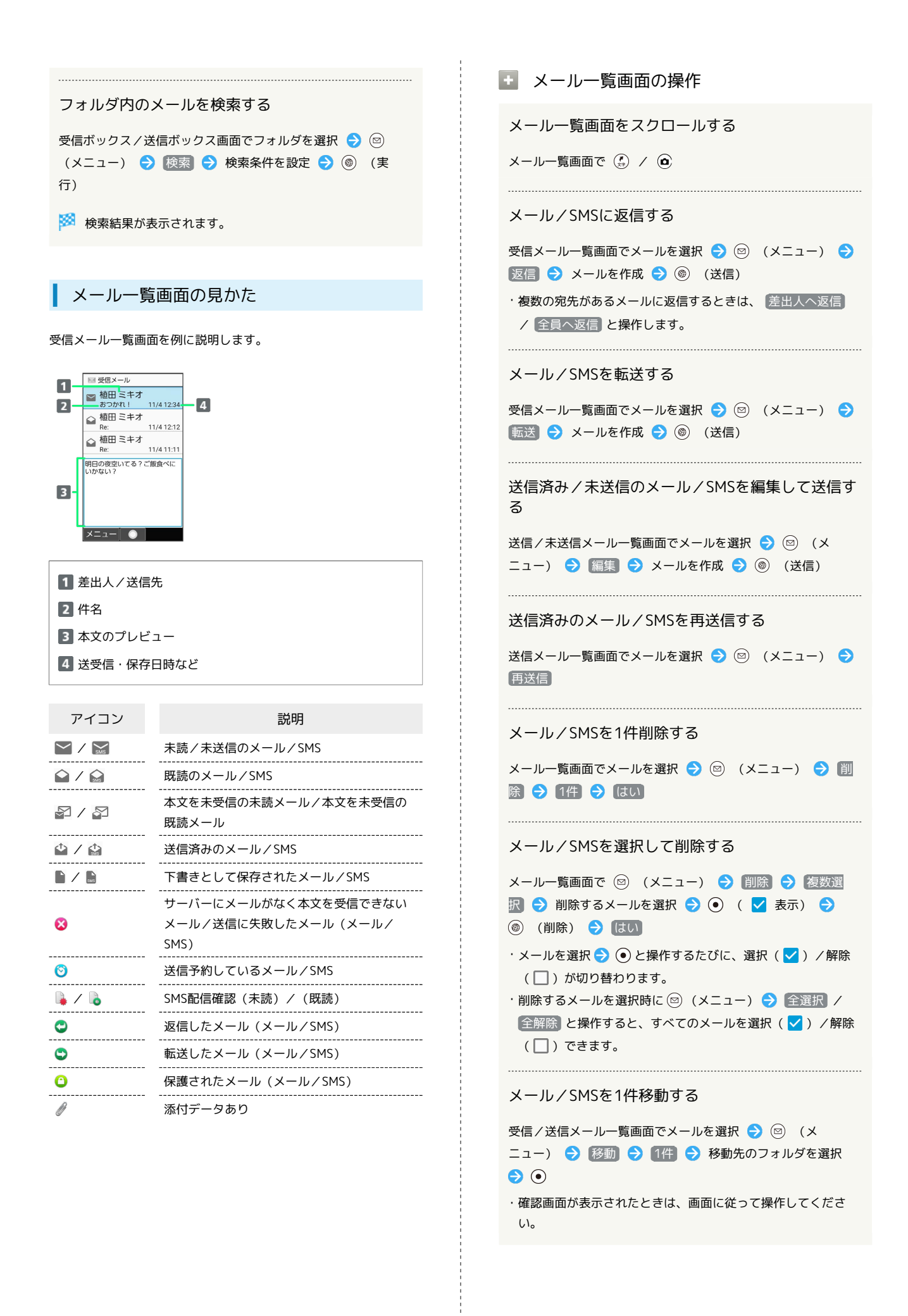

## メール/SMSを選択して移動する メール/SMSを選択して開封/未開封に変更する 受信/送信メール一覧画面で 2 (メニュー) → 移動 受信メール一覧画面で ◎ (メニュー) → 開封/未開封 → 複数選択 → 移動するメールを選択 → ● ● ( √ 表 → 複数選択 → 開封する / 未開封にする → 開封/ 未開封にするメールを選択 ● ● ( √ 表示) ● ● 示) → ◎ (移動) → 移動先のフォルダを選択 → ● (開封/未開封) ・確認画面が表示されたときは、画面に従って操作してくださ  $U<sub>0</sub>$ ・メールを選択● (●) と操作するたびに、選択( √) /解除 ・メールを選択● ● と操作するたびに、選択( √) /解除 (□) が切り替わります。 (□) が切り替わります。 ・開封/未開封にするメールを選択時に ◎ (メニュー) → ・移動するメールを選択時に (2) (メニュー) ● 全選択 / 全選択 / 全解除 と操作すると、すべてのメールを選択 全解除 と操作すると、すべてのメールを選択( V ) /解除 (√) /解除(□)できます。 (□)できます。 メール/SMSのアドレスを迷惑メールとして申告す メール/SMSを内部ストレージに1件保存する る 受信メール一覧画面でメールを選択 → 図 (メニュー) → 受信/送信メール一覧画面でメールを選択● (◎) (メ ニュー) → 保存 → 1件 → はい → OK ■迷惑メール申告 → (3) (送信) ・未送信メール一覧画面のときは、メールを選択● (図) (メ ニュー) → 保存 → はい → OK と操作します。 メール/SMSの電話番号やメールアドレスを電話帳 に登録する メール/SMSを選択して内部ストレージに保存する 受信/送信メール一覧画面でメールを選択 → 図 (メ ニュー) ● 電話帳に登録 → 画面に従って操作 受信/送信メール一覧画面で 2 (メニュー) → 保存 → 複数選択 → 保存するメールを選択 → ● ( V 表 示) → (<sup>6</sup>) (保存) → OK メール/SMSを並べ替える ・メールを選択● ●と操作するたびに、選択( √ )/解除 受信/送信メール一覧画面でメールを選択 ● (図) (メ (□) が切り替わります。 ニュー) → 並べ替え → 日時順 / 未開封順 / 未 ・保存するメールを選択時に ◎ (メニュー) ● 全選択 / 受信順 / 差出人名順 / 短先名順 / 件名順 / 保護 全解除 と操作すると、すべてのメールを選択( V ) /解除 順 (□)できます。 • 未開封順 / 未受信順 / 差出人名順 は受信メール一覧画 面でのみ選択できます。 メール/SMSを1件保護する ・ 宛先名順 は送信メール一覧画面でのみ選択できます。 受信/送信メール一覧画面でメールを選択 → 回 (メ ニュー) → 保護/解除 → 1件 → はい メール一覧内のメール/SMSを検索する ・同様の操作をするたびに保護/保護解除を切り替えます。 受信/送信メール一覧画面で (2) (メニュー) → 検索 → 検索条件を設定 → (@) (実行) メール/SMSを選択して保護/保護解除する 受信/送信メール一覧画面で ◎ (メニュー) ● 保護/解 メール/SMSのアドレスの詳細を表示する 除 → 複数選択 → 保護 / 保護解除 → 保護/保護 受信/送信メール一覧画面でメールを選択● (◎) (メ 解除するメールを選択 ● (●) ( √ 表示) ● (●) (保護 ニュー) → [アドレス詳細表示] /保護解除) ・表示されたアドレスを選択して、メールの作成や電話帳に登録 ・メールを選択 ● ● と操作するたびに、選択( √ ) /解除 などができます。 (□)が切り替わります。 ・保護/保護解除するメールを選択時に ◎ (メニュー) ● 全選択 / 全解除 と操作すると、すべてのメールを選択 送信に失敗したメール/SMSのエラーの詳細を確認 (√) /解除(□)できます。 する 未送信メール一覧画面で送信に失敗したメールを選択●◎ メール/SMSを開封/未開封に1件変更する (メニュー) → [エラー詳細] 受信メール一覧画面でメールを選択 ● (図) (メニュー) ● |開封/未開封 → 1件 → はい ・同様の操作をするたびに開封/未開封を切り替えます。

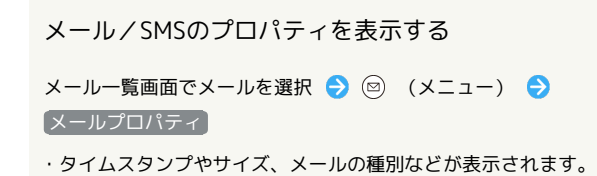

## メール詳細画面の見かた

受信メール詳細画面を例に説明しています。

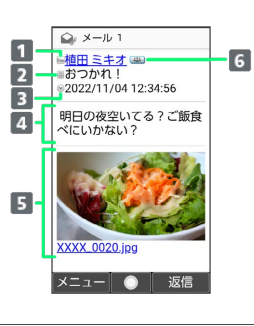

- 1 差出人/送信先
- 2 件名1
- 送受信日時
- メールの内容
- 5 添付画像1
- **6 アドレス詳細表示1** 複数人宛のメールのときに表示されます。
- 1 SMSでは表示されません。

■ メール詳細画面の操作

送受信した画像を確認する

受信/送信メール詳細画面で本文中の添付画像を選択●● → 表示/再生 / 保存 / プロパティ → 画面に従って 操作

前後のメールを確認する

受信/送信メール詳細画面で (4) / (2)

電話番号やメールアドレスをコピーする

メール詳細画面で差出人/宛先/電話番号/メールアドレスを選 択 → ⊙ → 電話番号コピー / アドレスコピー

未受信の本文や添付ファイルを受信する

受信メール詳細画面で ◎ (メニュー) → [続きを受信]

・受信メール詳細画面で ■ ● 受信する項目を選択● (●)

(√表示) → (◎) (受信) と操作しても、未受信の本文や添 付ファイルを受信することができます。

メール/SMSを転送する

受信メール詳細画面で 2 (メニュー) → 転送 → メー ルを作成 ● (6) (送信)

メール/SMSを再送信する

送信メール詳細画面で ◎ (メニュー) → 再送信

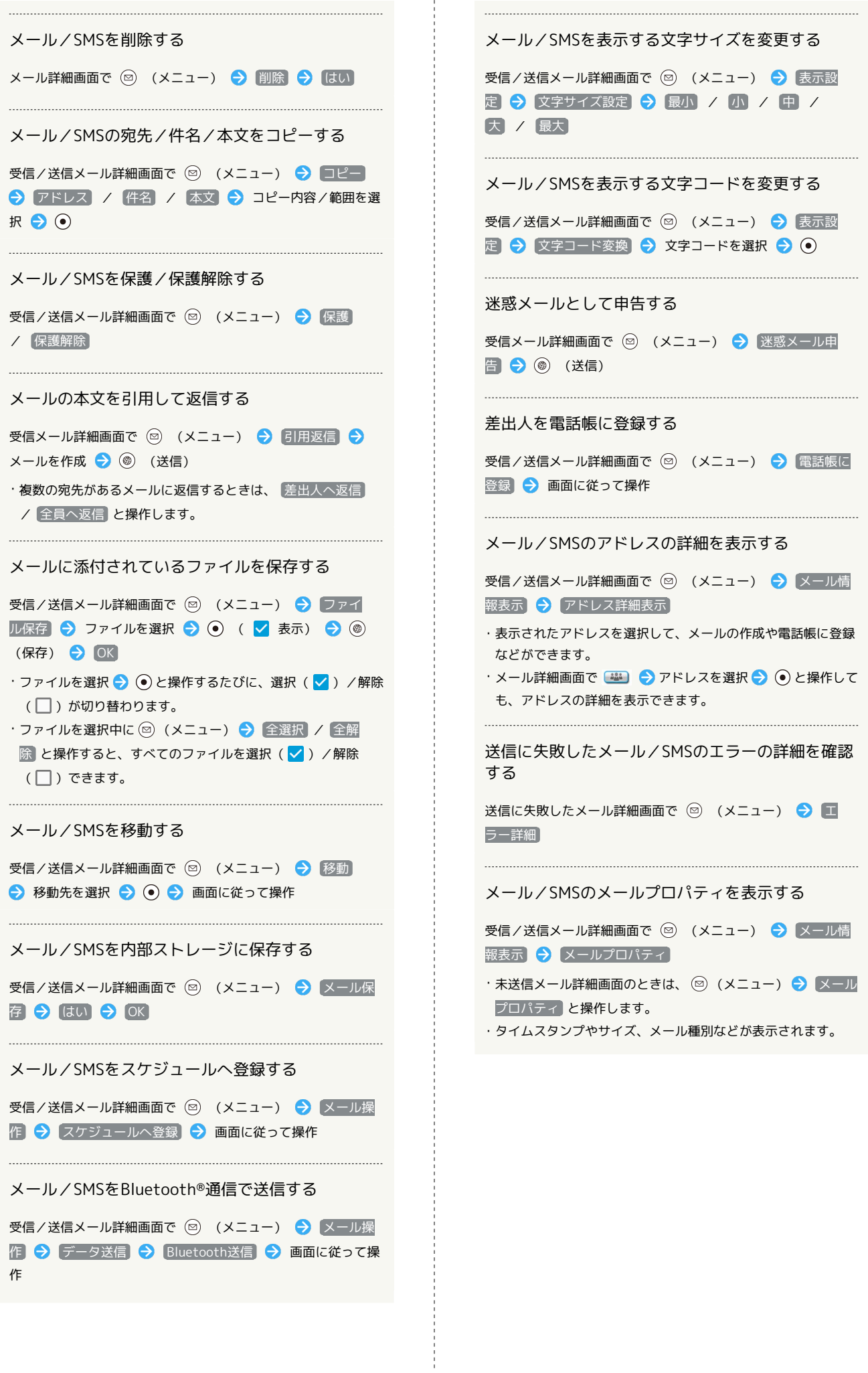

l,